## How to Use Powerapps Leave Management System??

**Note:** This app has 2 level of approval process. Once user apply for a leave it goes to Approver Level 1 then Approver level 2(Admin).

# Employee Dashboard

1-Login Screen-

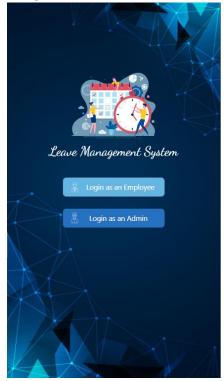

2-Employees on leave today- This screen displays the employees who are on leave for current date.

| Employees on Leave Today |            |  |
|--------------------------|------------|--|
| Employee                 | H/F Day    |  |
| A Anoop Singh            | 🋞 Full Day |  |
| 🎗 Gaurav kumar           | 🛞 Full Day |  |
|                          |            |  |
|                          |            |  |
|                          |            |  |
|                          |            |  |
|                          |            |  |

## 3- Employee- Navigation Menu

| X Menu                      |   |
|-----------------------------|---|
| Apply For Leave             | > |
| Apply Comp Off              | > |
| My Leave Balance            | > |
| Leave Application Report    | > |
| Applied Comp Off Report     | > |
| Employees on Leave Today    | > |
| Pending Leaves For Approval | > |
| r chang ceares for Approval |   |
| Log Out                     | > |
|                             | > |
|                             | > |
|                             | > |
|                             | > |
|                             | > |

4-Leave Form Screen- Employee Can apply laeves from here.

|                  | Leave   | Form      | $\bigcirc$ |
|------------------|---------|-----------|------------|
| Gaur             | av kuma | r         |            |
| Available Leave: |         | 0         |            |
| Leave Type (*)   |         |           |            |
| Select Leave     |         |           | $\sim$     |
| H/F Day (*)      |         |           |            |
| Select Day       |         |           | $\sim$     |
| From             |         | То        |            |
| 5/17/2020        |         | 5/17/2020 |            |
| Total Days:      |         | 0         |            |
| Reason (*)       |         |           |            |
|                  |         |           |            |
|                  |         |           |            |
|                  |         |           |            |
|                  | Subr    | nit       |            |
|                  |         |           |            |
|                  |         |           |            |

5-Apply Comp Off Screen- Employee can apply compansatory leave here.

| $\times$   | Apply For Comp Off | $\bigcirc$ |
|------------|--------------------|------------|
| From       | То                 |            |
| 5/17/2020  | 5/17/2020          |            |
| Total Days | 1                  |            |
| * Reason   |                    |            |
|            |                    |            |
|            | Submit             |            |
|            |                    |            |

6- Leave Records Screen- This shows the Employees available leave records.

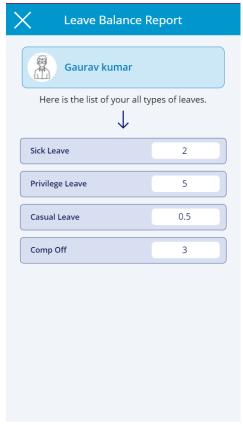

7-Empolyee Leave Record Screen- This screen shows the records of leave applied by the employee.

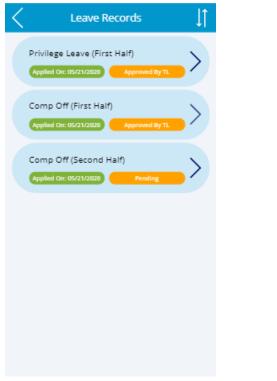

| Leave Details      |                |  |
|--------------------|----------------|--|
| Title              |                |  |
| Privilege Leave    |                |  |
| Applied On         | H/F Day        |  |
| 5/21/2020 11:30 AM | First Half     |  |
| From               | То             |  |
| 4/1/2020           | 4/1/2020       |  |
| LeaveDays          | Status         |  |
| 0.5                | Approved By TL |  |
| Reason             |                |  |
| okok               |                |  |
| Approver 1 Comment |                |  |
| ok                 |                |  |
| Admin Comment      |                |  |
|                    |                |  |
|                    |                |  |
|                    |                |  |

8- Applied Comp Off Records- Here employee can see the record applied comp off records.

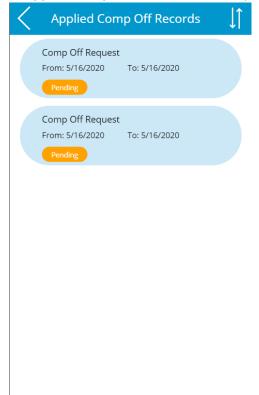

**9- Pending Leaves for Approval Screen-** This screen shows the record of applied leave from the employees..

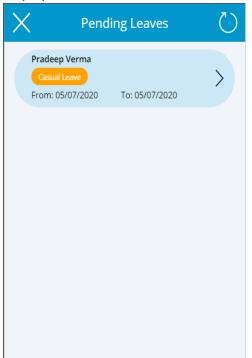

**10- Employee Leave Approval Screen-** Click the record (shown as above) to approve/ reject the leave.

| K Employee Leave Approval |                  |  |
|---------------------------|------------------|--|
| Prad                      | leep Verma       |  |
| From                      | То               |  |
| 05/07/2020                | 05/07/2020       |  |
| Title                     |                  |  |
| Casual Leave              |                  |  |
| H_FDay                    | LeaveDays        |  |
| Second Half               | 0.5              |  |
| Reason                    |                  |  |
| had some urgen            | t personal work. |  |
| Approver Com              | ment             |  |
| ok leave granted          | I                |  |
| Status                    |                  |  |
| Approve                   | ✓                |  |
|                           | Submit           |  |

# Admin Dashboard

|          | min Menu         | -        |  |
|----------|------------------|----------|--|
| $\times$ | Menu             |          |  |
| Per      | nding Leaves For | Approval |  |
| Edi      | t Employee Reco  | rd       |  |
| Em       | ployees on Leave | Today    |  |
| Per      | nding Comp Off L | eaves    |  |
| Em       | ployees Report   |          |  |
| Log      | ; Out            |          |  |
|          |                  |          |  |
|          |                  |          |  |
|          |                  |          |  |
|          |                  |          |  |
|          |                  |          |  |
|          |                  |          |  |
|          |                  |          |  |
|          |                  |          |  |

**2-Pending Leave Screen-** Once Approver/TL approves the leave request it appears to the Admin.

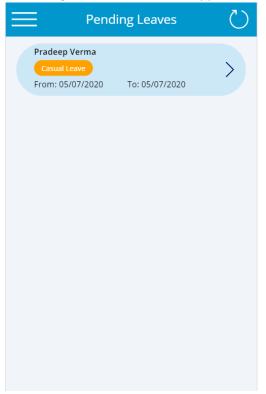

**3-Employee Leave Approval admin screen**- Here Admin can Approve/Reject the Approved leave by TL/Approver1 .

| C Employee L           | eave Approval |
|------------------------|---------------|
| Pradeep Ve             | rma           |
| From                   | То            |
| 05/07/2020             | 05/07/2020    |
| Title                  |               |
| Casual t Leave         |               |
| H_FDay                 | LeaveDays     |
| Second Half            | 0.5           |
| Reason                 |               |
| had some urgent person | nal work.     |
| Approver Comment       | Status        |
| granted                | Approve 🗸     |
| Comment                |               |
| ok                     |               |
| s                      | ubmit         |

**4- Edit Employee Record-** It shows the employees exist in the Organization Structure, Admin can modify the leave number of individual employee from this screen.

| $\times$ | Employees List        | ↓ĵ |
|----------|-----------------------|----|
| Q Sei    | arch items            |    |
| 0        | # ankesh.shahi        | >  |
| 0        | # sumit.wadhwa        | >  |
| 0        | Aishwarya Mishra      | >  |
| 0        | Akash Sarkar          | >  |
| 0        | Ankesh Pratap Shahi   | >  |
| 0        | Anoop Singh           | >  |
| 0        | Ashwini Kumar Singh # | >  |
| 0        | Darshan Bhasin        | >  |
| 0        | Delegated Admin       | >  |

## 5-Edit Employee Screen-

| × Edit Employee        |          |         |   |
|------------------------|----------|---------|---|
| Gau                    | rav kuma | ır      |   |
| CL<br>4                |          | CompOff |   |
| PL (4.5                |          | SL<br>3 |   |
| Manager<br>Robin Saini | Subi     | 14      | Y |

6- Pending Comp Off Leave- Here comp off leave applied by the employees show here for the approval.

| st |
|----|
| >  |
| >  |
| >  |
| >  |
|    |
|    |
|    |
|    |
|    |
|    |

#### 7-Comp Off Approval Screen-

| Comp Off Approval |                |  |
|-------------------|----------------|--|
| Gaurav kumar      |                |  |
| From              | То             |  |
| 5/16/2020         | 5/16/2020      |  |
| Days              | * Reason       |  |
| 1                 | work from home |  |
| Status            |                |  |
| Approve           | $\checkmark$   |  |
| Approve Submit    |                |  |

**8-Generate Report Screen**- Admin can see the report of all the employees who has applied for leave during the time period.

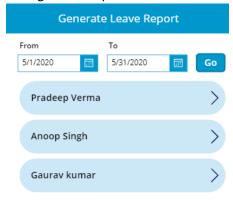

#### 9-View Report:

4

| C Leave Records of Gaurav kumar |            |            |             |
|---------------------------------|------------|------------|-------------|
| Leave                           | From       | То         | H/F Day     |
| Privilege Leave                 | 05/04/2020 | 05/04/2020 | Full Day    |
| Comp Off                        | 05/19/2020 | 05/19/2020 | Second Half |
| Comp Off                        | 05/20/2020 | 05/20/2020 | Second Half |